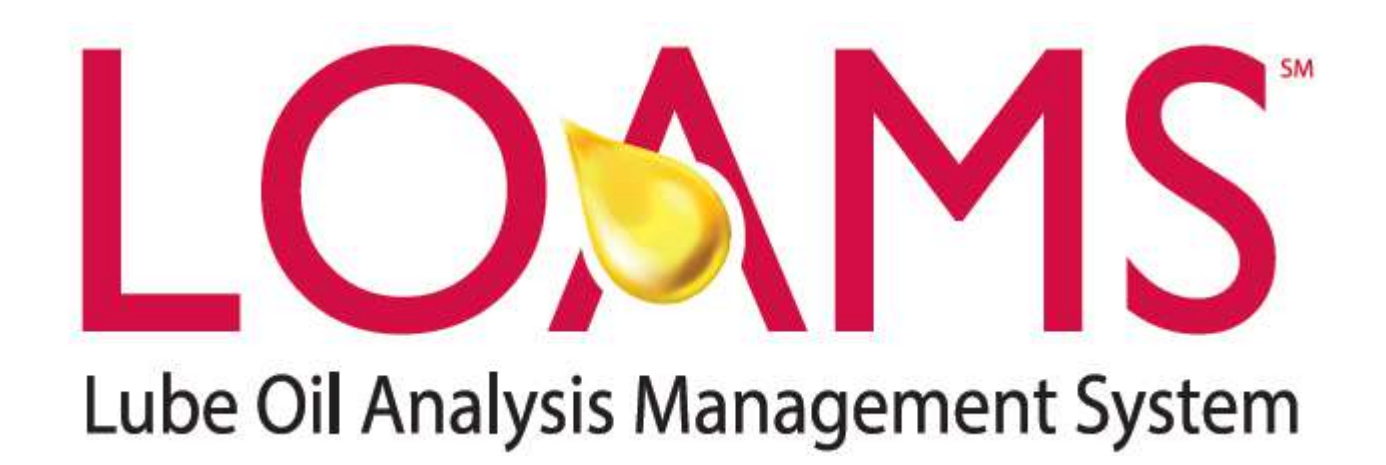

## Mobile App Quick Start Guide (iPad Version)

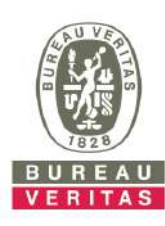

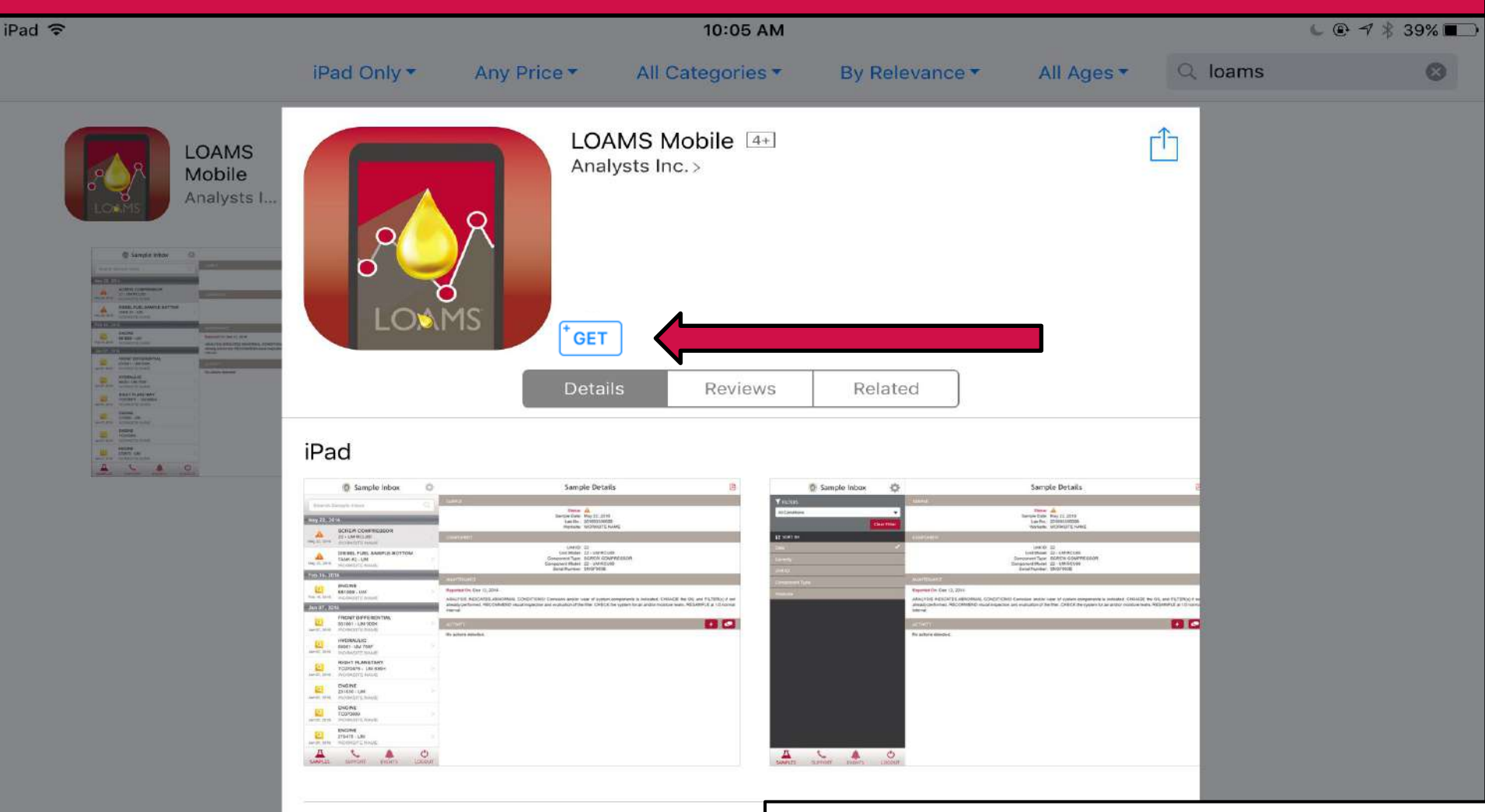

E

## Description

 $\overleftrightarrow{\mathcal{U}}$ 

The fastest mobile app for managing your oil analysis da Have sampling histories at your fingertips while perform Whether you're in the plant, shop or field, LOAMS brings ellel

To find the app in the app store, search for "LOAMS". Tap on the +GET button to install the app on your iPad.

**4** App Store  $\hat{\tau}$ 

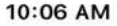

## **LOAMS Mobile Login**

Username

Password

**Forgot your Username and Password** 

**Request New Account** 

Enter in your username and password and tap on the **Sign In** button. Your log in credentials are the same as the desktop version.

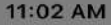

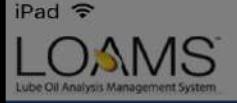

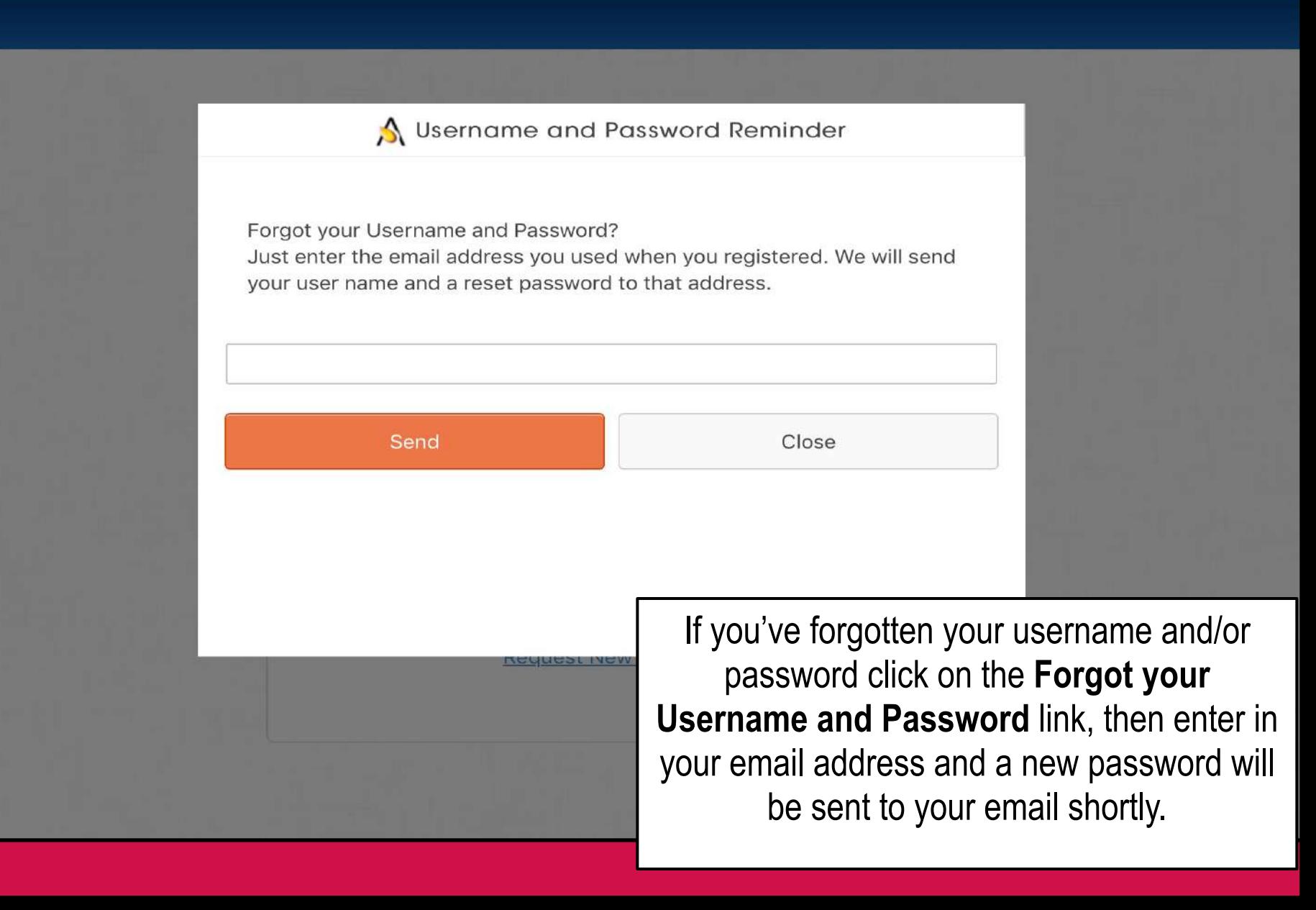

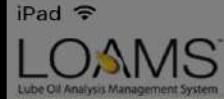

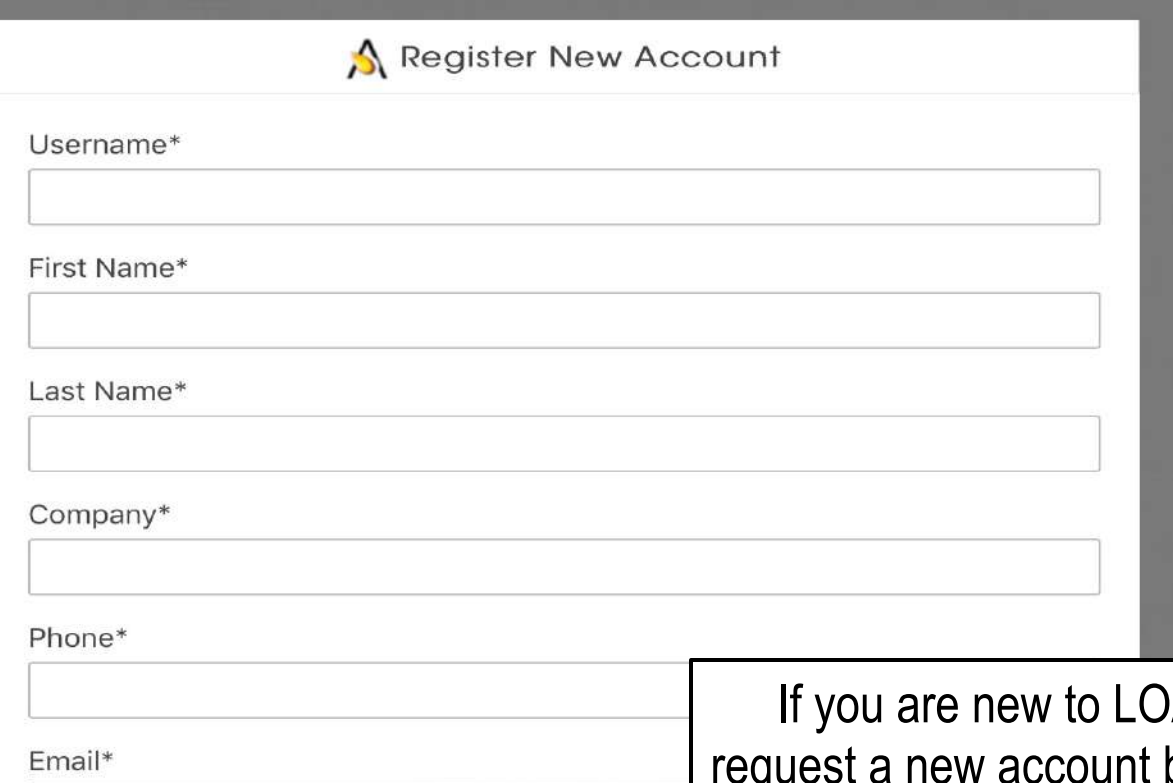

**AMS** you can by clicking on the **Request New Account** link and fill out the fields. Please note that it may take up to 48 hours for your new account to be activated.

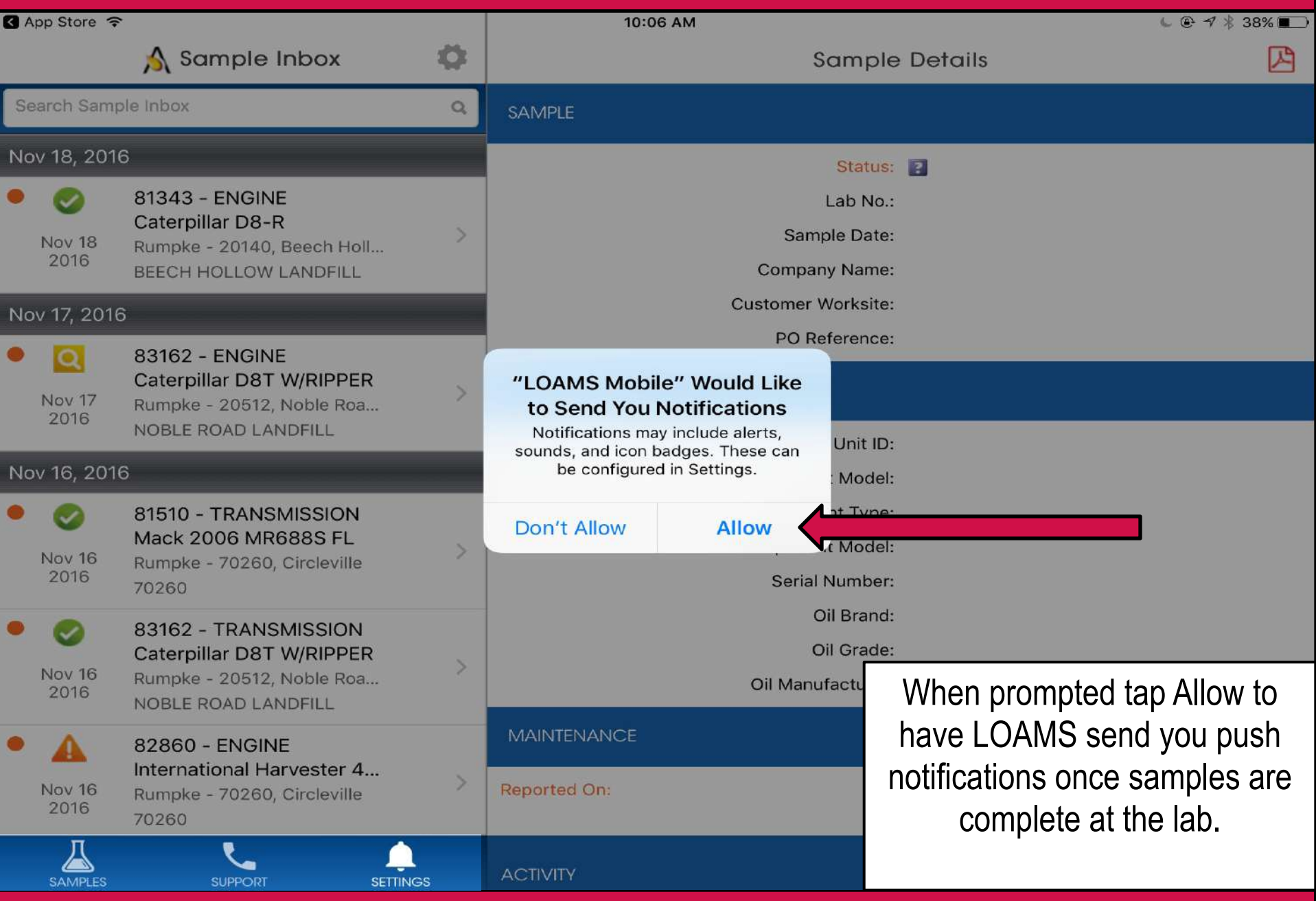

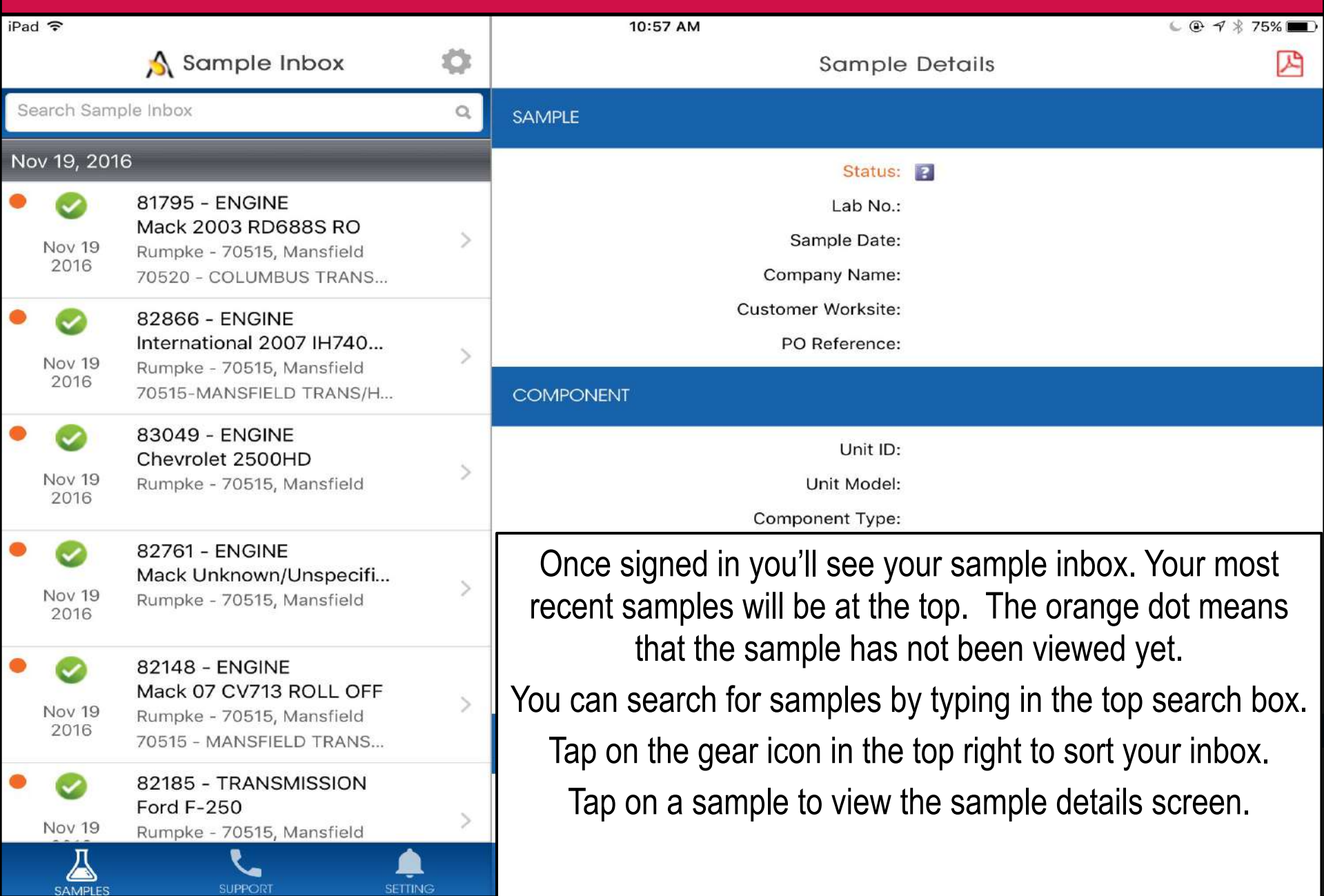

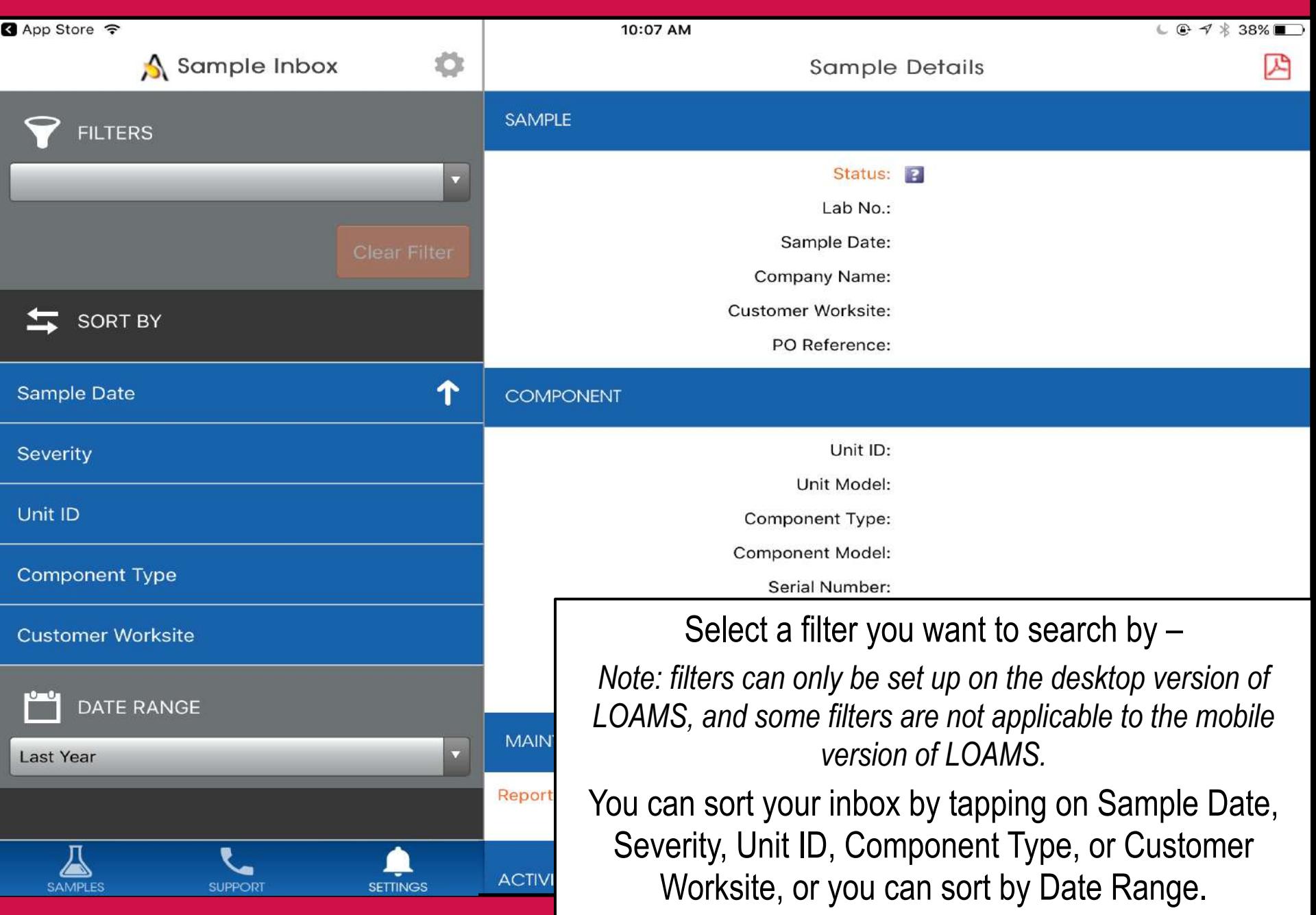

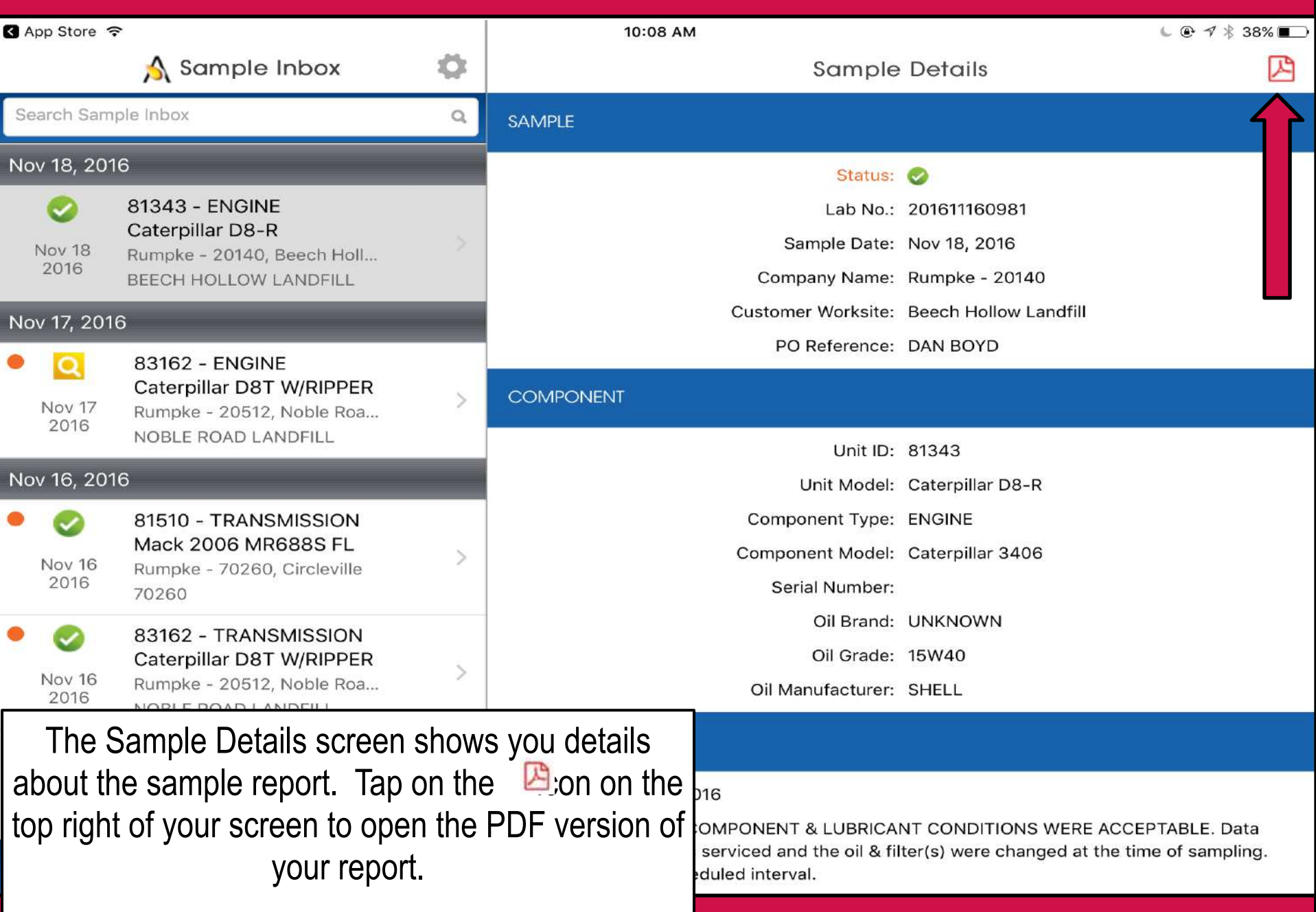

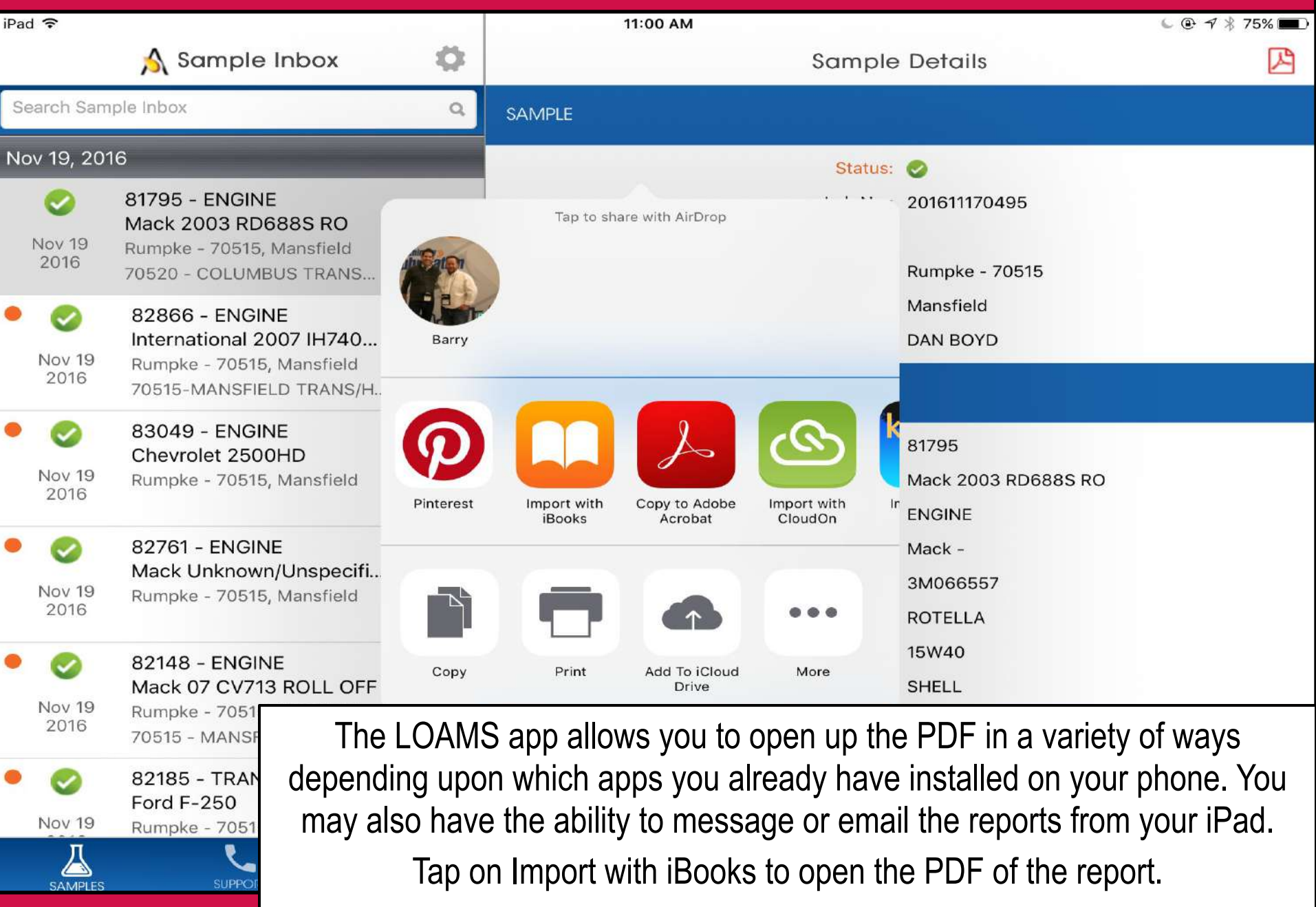

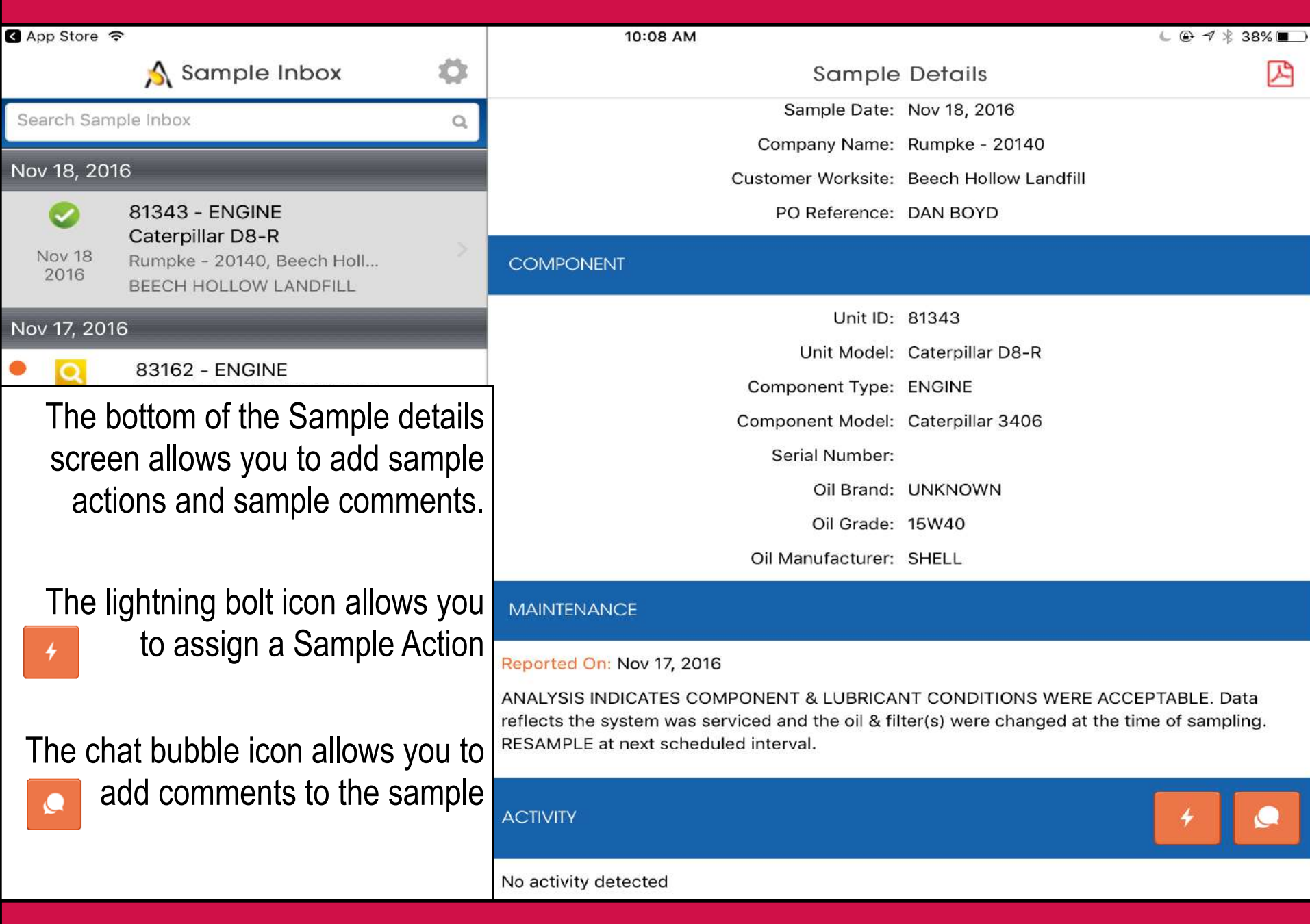

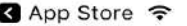

Sample Inbox

Assigning a sample action allows you to assign maintenance duties or follow up actions to your sample results.

- 1.First under assign to type in the email address you want to assign this sample action to
- 2.Tap on the drop down under Status to assign a status.
- 3.Enter in additional comments
- 4.Once complete click Save and an email will be sent to the person you've assigned the sample action to.

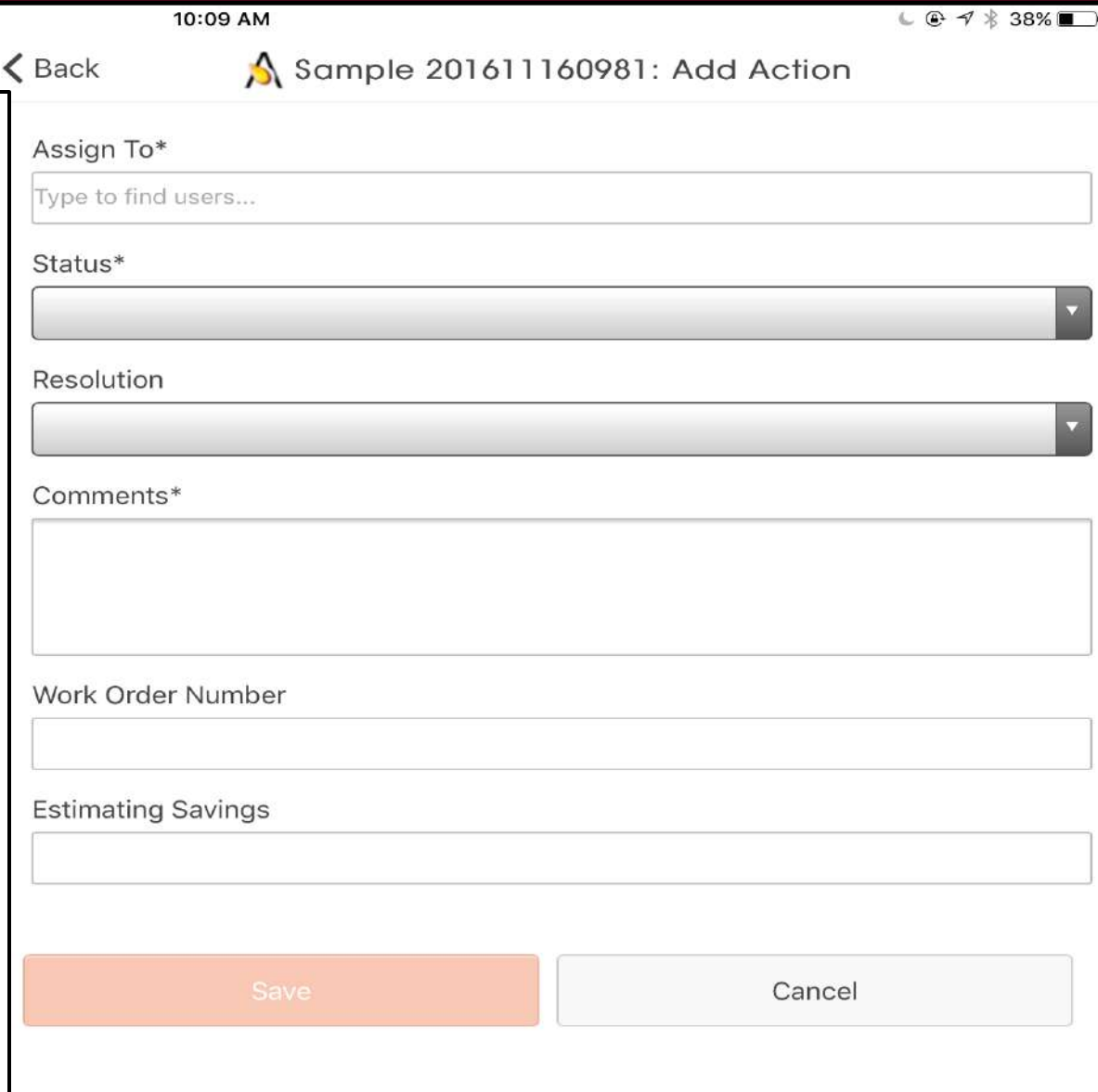

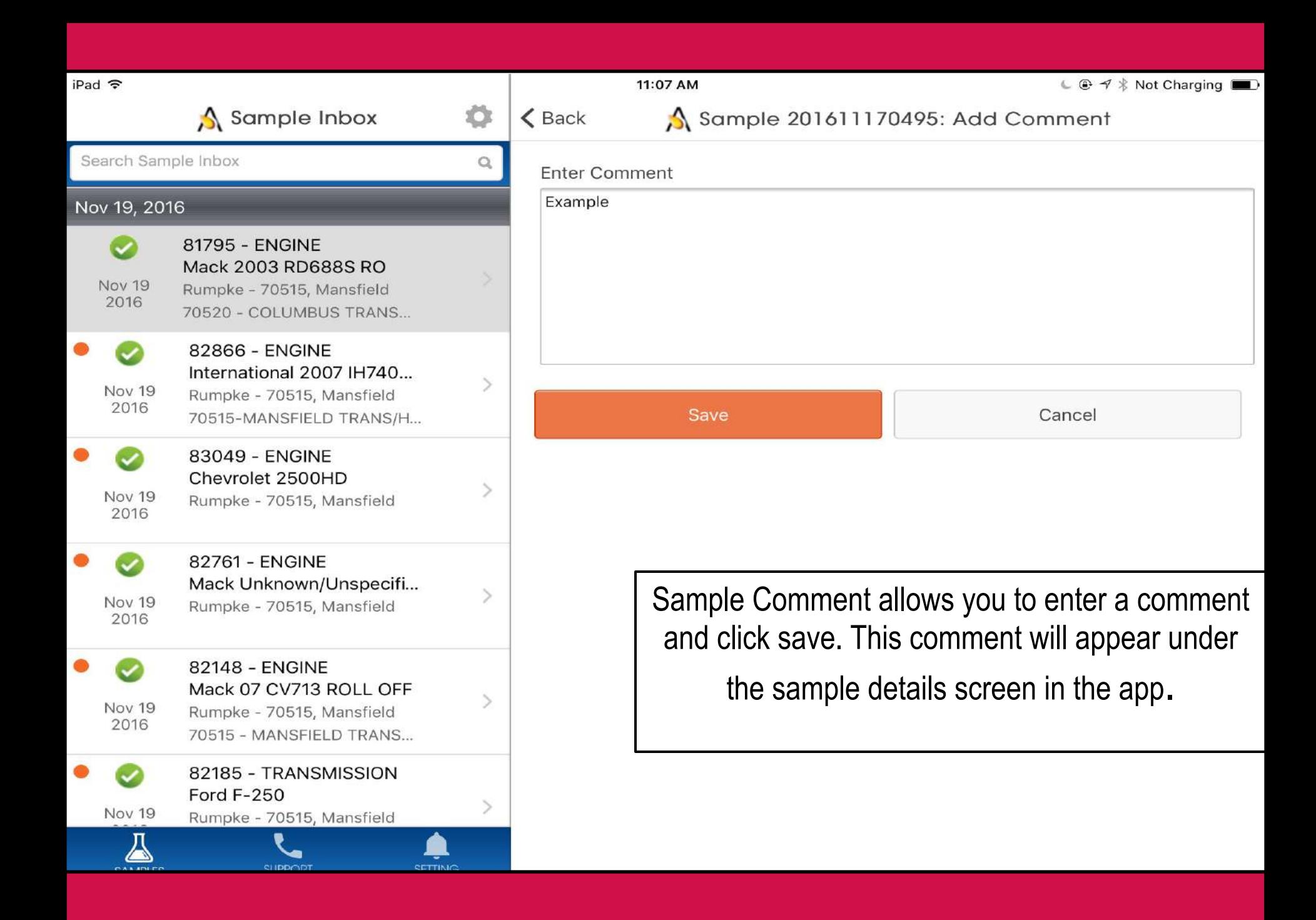

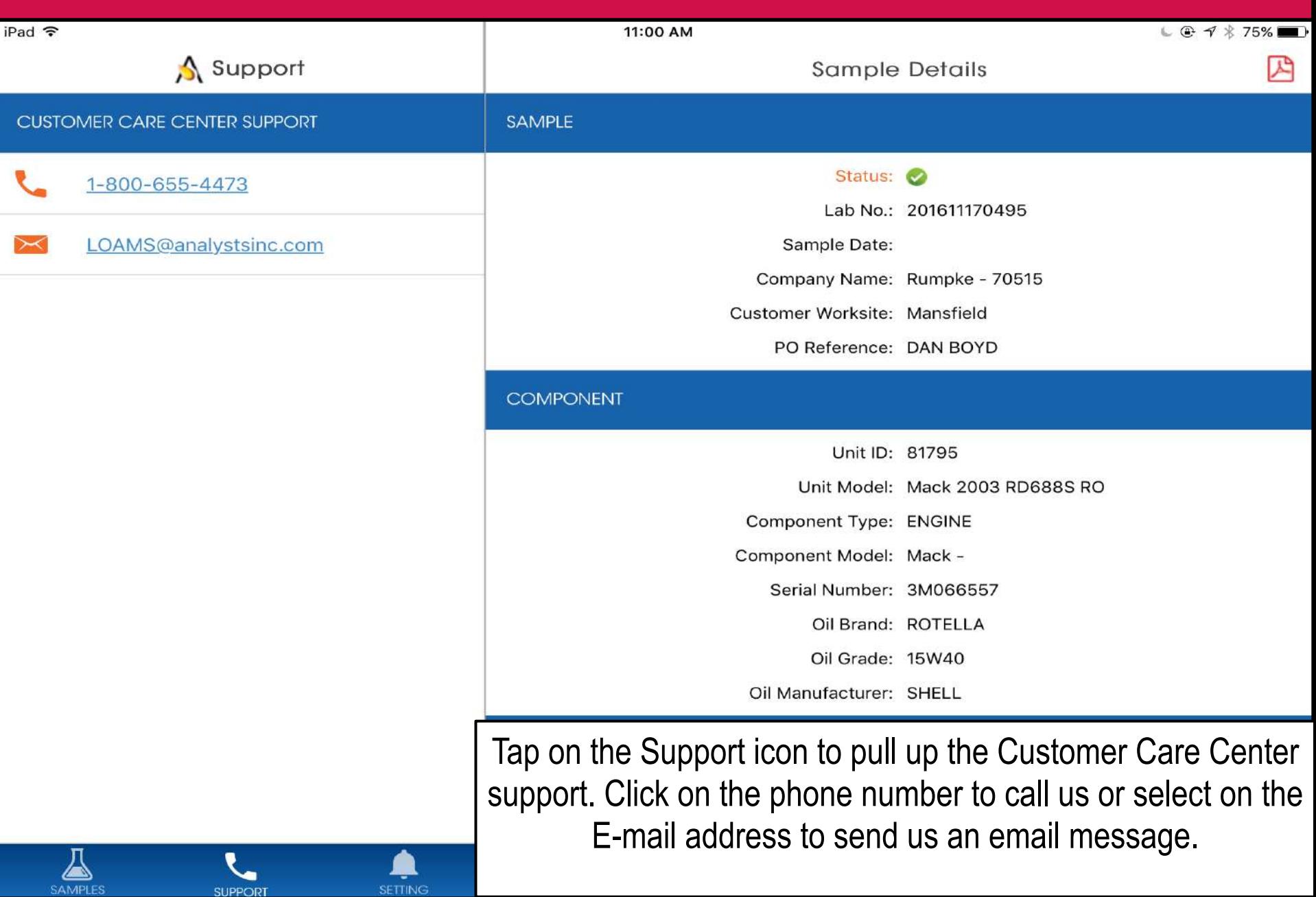

SAMPLES

**SUPPORT** 

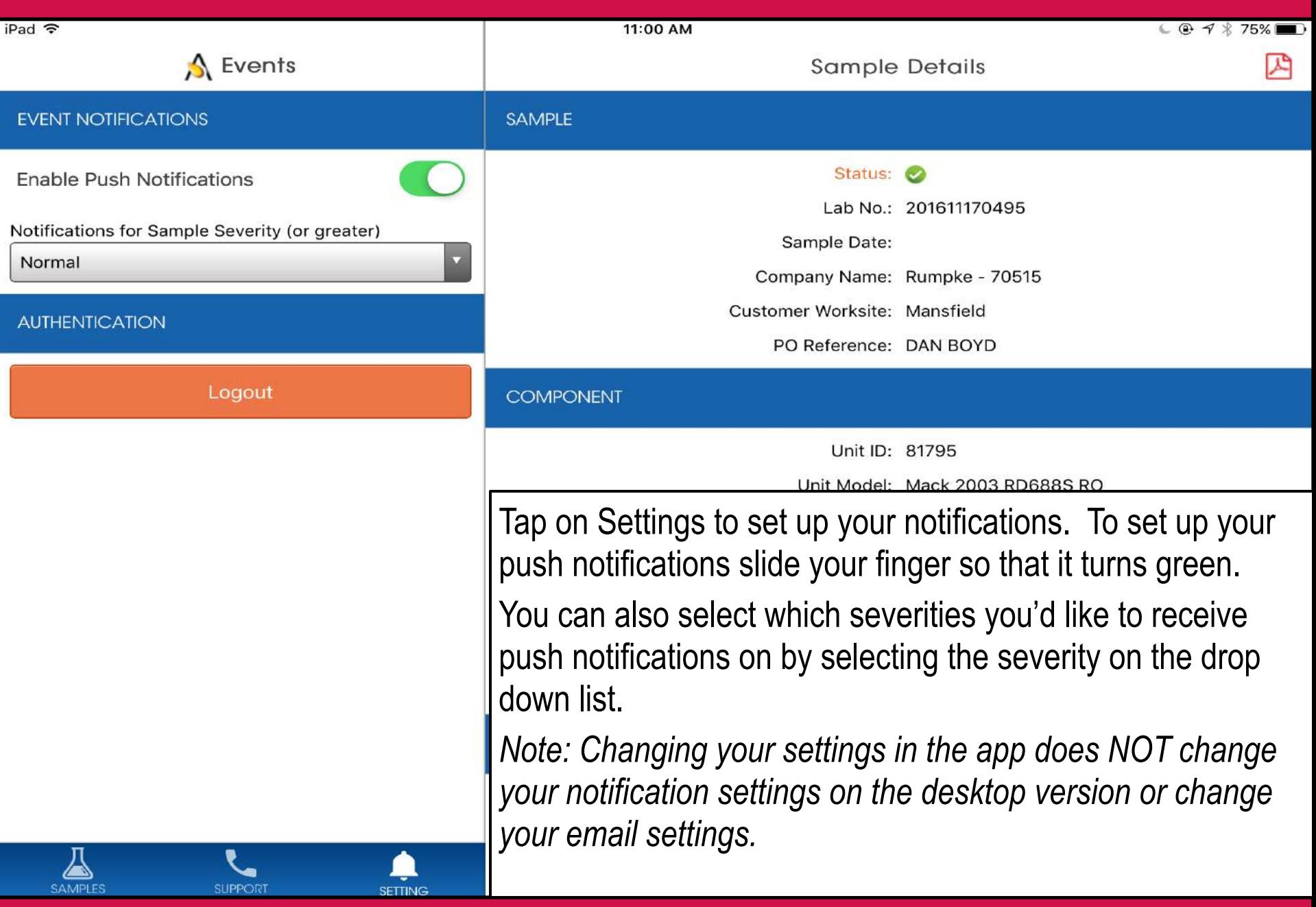

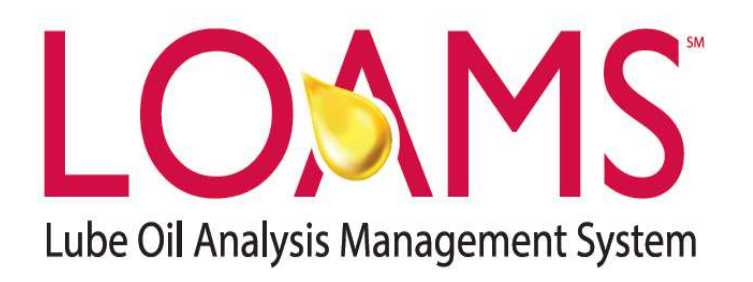

**LOAMS® SUPPORT DESK:**  Phone: **1-800-655-4473**  Email: **LOAMS@AnalystsInc.com**

**www.AnalystsIncOnline.com**

**www.AnalystsInc.com/LOAMS-Resource-Center**

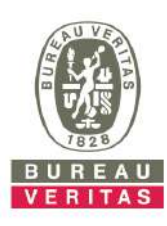